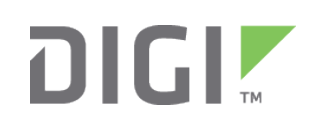

# Quick Start Guide

ConnectPort® LTS 8/16/32

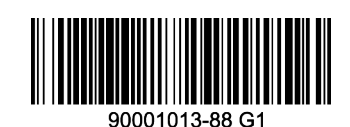

## **Welcome to your Digi product**

**Get started:** This guide helps you with initial product setup. Need more? Find additional product support at [www.digi.com/support/connectportlts.](http://www.digi.com/support/connectportlts) Or connect to the online documentation by scanning this code:

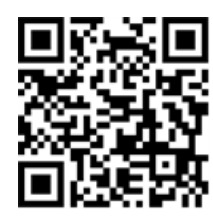

**Digi Technical Support:** Digi offers multiple support plans to help you get the most out of your product. For information on Technical Support plans and pricing, contact us at 877.912.3444 or visit [www.digi.com/support.](http://www.digi.com/support)

**Documentation feedback**: To provide feedback on this documentation, send an email to [techcomm@digi.com](mailto:techcomm@digi.com).

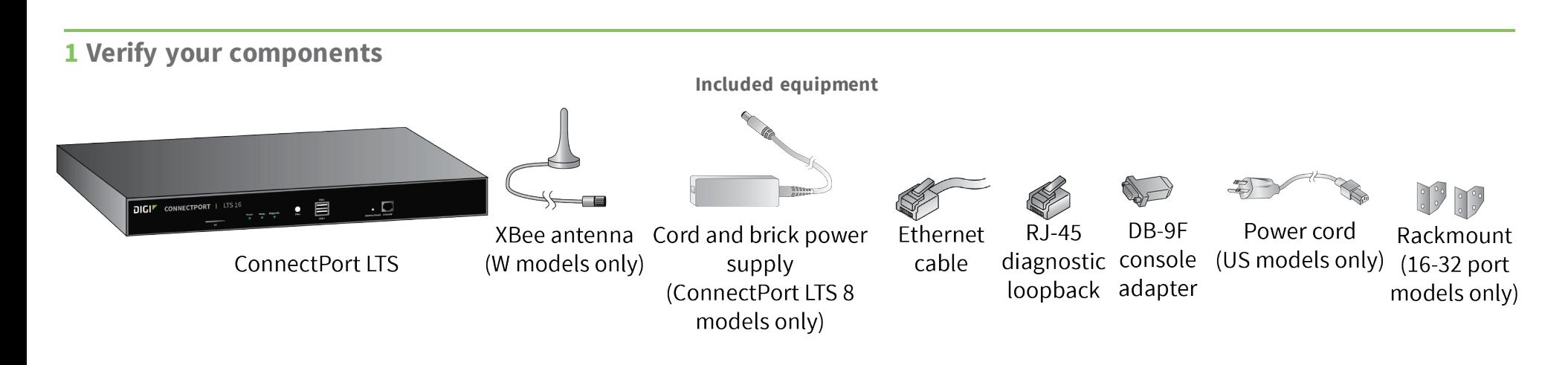

Verify that you have all included equipment. If any item is missing or damaged, contact your supplier.

### **2 Connect the hardware**

Digi, Digi International, and the Digi logo are trademarks or registered trademarks in the United States and other countries worldwide. All other trademarks mentioned in this document are the property of their respective owners.

- 1. Connect the Ethernet cable to the Ethernet 1 port.
- 2. Connect the serial devices to the serial ports, following the pin position information below. If serial devices are EIA- 422/485, see section 4, step 6.
- 3. Connect the power supply to the POWER connector.
- 4. Connect the XBee antenna, if available.

## **Ports, connectors, LEDs, and buttons**

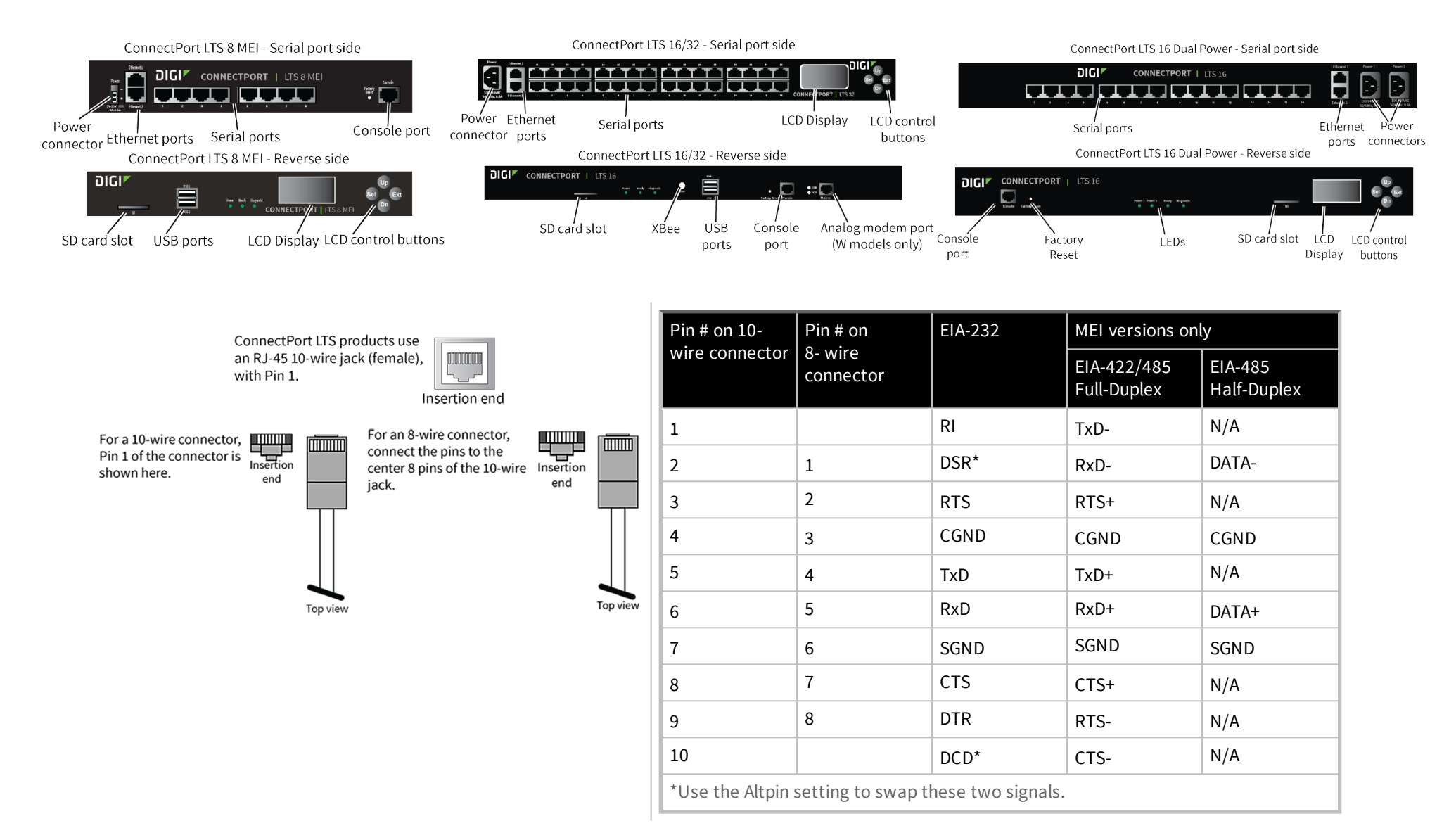

© 2016 Digi International Inc.

## **3 Download required software**

Digi provides several utilities that discover devices present on a network. You will need to download either the Device Discovery Utility or Digi Port Authority - Remote.

- 1. Navigate to [www.digi.com/support/connectportlts](http://www.digi.com/support/connectportlts) and select **Utilities** from the **Product Support** tab. A list of available downloadable utilities for your operating system appears.
- 2. Select your operating system.
- 3. Download and run either the **Device Discovery Utility** or **Digi Port Authority - Remote**.

If you will use Digi's RealPort software to manage the serial ports for your products, download the RealPort software:

- 1. Navigate to [www.digi.com/support/connectportlts](http://www.digi.com/support/connectportlts) and select **Drivers** from the **Product Support** tab.
- 2. Select your operating system. A list of available downloads and release notes for your operating system appears.
- 3. Download the RealPort driver and the release notes.

#### **4 Configure the serial ports**

- 1. Navigate to [www.digi.com/support/connectportlts](http://www.digi.com/support/connectportlts) and download the *ConnectPort LTS User Guide* from the **Product Support** tab. This guide provides additional configuration support.
- 2. Use the **Device Discovery Utility** or **Digi Port Authority — Remote** to discover devices on your network and open the web interface:
	- a. In the list of discovered devices, select the ConnectPort LTS device.
	- b. Using the Device Discovery Utility or Digi Port Authority, configure the IP address, if necessary. See *Alternative IP address setup using the LCD display* below.
	- c. Open the ConnectPort LTS web interface. In the Device Discovery Utility, click **Open web interface**. In Digi Port Authority-Remote, click **Device Configuration**.
	- d. A login prompt for the web interface appears. Enter the default username and password: **root** and **dbps**.

#### **Alternative IP address setup using the LCD display**

You can also set a static IP address using the LCD display and LCD control buttons.

- a. Press the **Sel** button to navigate to **CONFIGURATION**.
- b. Select **IP SETTING #1 or #2**.
- c. Select **IP Mode STATIC**.
- d. Use the **Up** and **Dn** buttons to select the correct IP address from the displayed addresses; press **Ext** when done. If necessary, change **SUBNET MASK** and **GATEWAY**, and then press the **Ext** button to exit the configuration menus.
- e. To save the IP settings, use the **Dn** and **Sel** buttons to select the **SAVE** command, and then press the **Ext** button to exit the LCD display.
- 3. In the web interface, under **Configuration**, click **Serial Ports**.
- 4. Configure serial port settings using port profiles. Port profiles are a defined set of serial port parameters for a particular use. The web interface and user guide contain descriptions of the port profiles. For ConnectPort LTS products, Digi recommends the **RealPort** port profile. For help in configuring the device for use with other port profiles, see the user guide. To configure ports to use the RealPort port profile:
	- a. On the **Serial Port Configuration** page, click the port to be configured and then click **Change Profile**.
	- b. In the list of profiles, select the **RealPort** port profile and then click **Apply**.
- 5. For EIA-232 devices that will be connected using 8-wire cables, configure the **Altpin** setting. The default for this setting is off; it must be enabled as needed for each serial port. For each applicable serial port:
	- a. Click **Advanced Serial Settings**.
	- b. Select the **Enable DCD on 8-pin RJ45 connectors (Altpin)** setting, and then click **Apply**.
- 6. The serial ports for ConnectPort LTS MEI products are set to EIA-232 by default. For serial ports that connect to EIA-422 or EIA-485 devices, configure the serial ports.

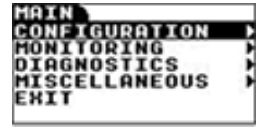

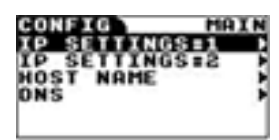

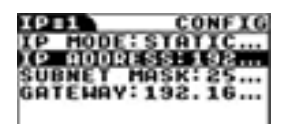

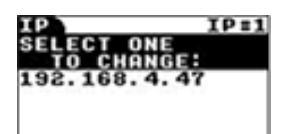

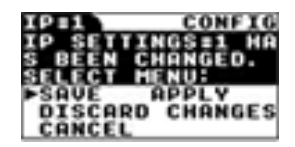

For each applicable serial port:

- a. Click the serial port to select it.
- b. On the **Serial Port Configuration** page, click **Basic Serial Settings**.
- c. For **MEI Type**, select **RS422/485** for EIA-422/485 4-wire Full-Duplex or **RS485-HALF** for EIA-485 2-wire Half-Duplex.
- d. Select **Enable termination** if termination or use of biasing resistors is needed across the lines. Enable this setting if the terminal server port is an endpoint node of the EIA-422/485 network and you require termination or biasing. If using 2-wire mode, termination or biasing is used at one of the end points; usually the Master endpoint.

**Note** The CTS and RTS control signals are available as separate differential signals in the EIA-422/EIA-485 4-wire mode. Do not use these differential signals in 2-wire mode. The CTS and RTS differential signals are not terminated or biased internally. Termination or biasing must be done externally.

- e. Click **Apply**.
- 7. Your ConnectPort LTS device is now configured for basic serial port connectivity. For information on other configuration options and additional product information, see the *ConnectPort LTS User Guide*.